#### **MODUL 6**

#### **AUTOCAD 3 DIMENSI**

#### 6.1 **Tujuan Praktikum**

- 1. Praktikan dapat mengetahui dan memahami software Autocad 3D
- 2. Praktikan mampu mengunakan perintah-perintah yang terdapat pada Autocad 3D
- 3. Praktikan mampu membuat design pada software Autocad 3D
- 4. Praktikan mampu mengimplementasikan Autocad 3D dalam kegiatan sehari-hari.

#### 6.2 **Alat dan Bahan**

- 1. Software AutoCAD
- 2. Mouse
- 3. Laptop

#### 6.3 **Dasar Teori**

6.3.1 Pengertian AutoCAD 3D

Program Autocad 3D merupakan langkah akhir dari semua program Autocad dan program Autocad 3D merupakan lanjutan dari Autocad 2D. Gambar 3 Dimensi atau biasa disingkat 3D adalah suatu objek yang dapat dilihat dari berbagai arah atau sudut pandang dan memiliki panjang, lebar, dan tinggi serta memiliki volume/isi. Pada penggambaran objek 3D menngunakan 3 arah sumbu koordinat (X,Y,Z) berbeda dengan 2D yang hanya menggunakan 2 arah summbu koordinat (X,Y).

6.3.2 Fungsi AutoCAD 3D

CAD (Computer Aided Design) software yang digunakan dalam bidang menggambar atau mendesain objek 2 dimensi ataupun 3 dimensi dengan sistem CAD. Software ini sering dimanfaatkan dalam bidang desain grafis, arsitektur, sipil, mekanikal, engginering dan berbagai bidang pekerjaan lainnya yang berkaitan dengan desain objek-objek tertentu.

Terdapat 3 parameter dalam membuat objek 3D, yaitu:

- 1. **Elevasi (***Elevation***),** Elevasi adalah perintah untuk memindahkan objek kearah sumbu Z dengan nilai *positif* atau *negative*, sehingga objek memiliki ketinggian dari suatu tanah yaitu jarak permukaan objek dari tanah. Artinya pada elevasi 0, objek akan tepat tergambar di permukaan tanah.
- 2. **Ketebalan (Thickness),** *Thickness* adalah perintah untuk memberikan ketebalan kurva tertutup dan ketebalan yang dibuat dari *thickness* tidak menghasilkan objek padat (*Solid*) atau bisa diartikan bahwa ketebalan adalah jarak antara permukaan atas obyek dengan permukaan bawah objek, sehingga ketebalan merupakan delta Z.
- 3. **Ekstrusi (Extrusion),** Ekstrusi adalah peristiwa terjadinya ketebalan pada suatu objek
- 6.3.3 Bagian-bagian AutoCAD 3D dan fungsinya

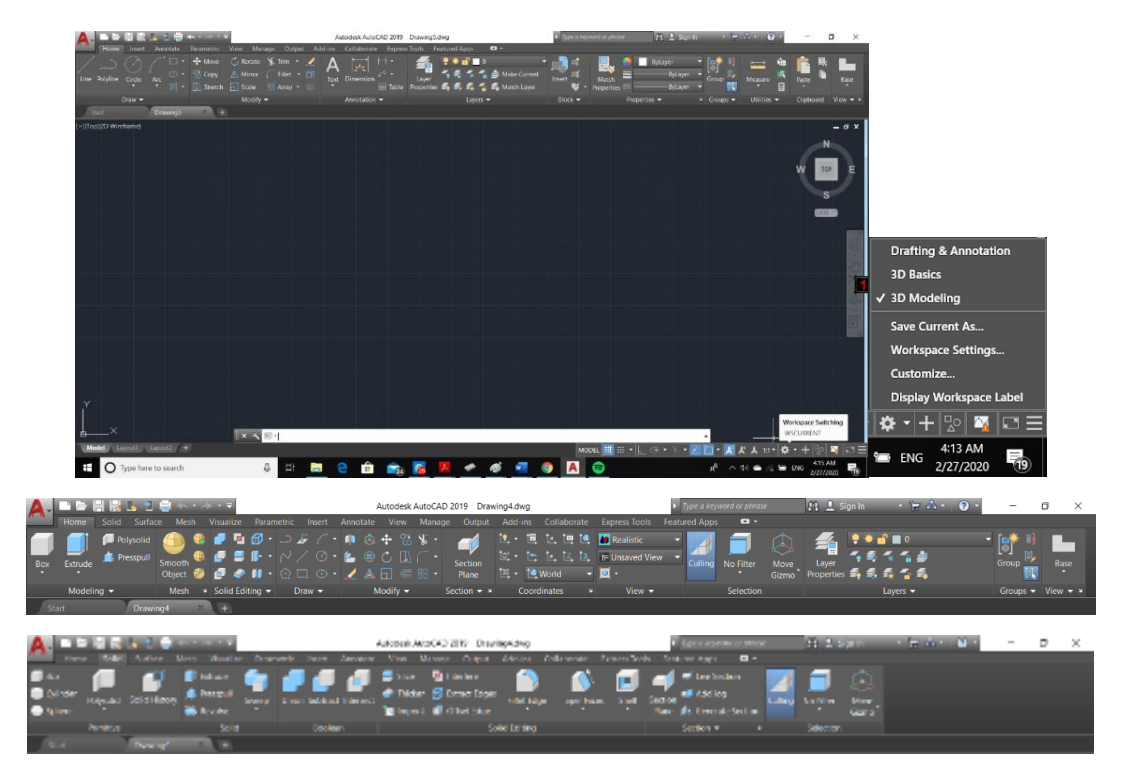

Pada *dashboard* ini berisi tentang :

1. *Layer*

adalah perintah untuk membuat lapisan dan mengatur propertinya sehingga gambar dapat dikelompokkan berdasarkan kategorinnya. Pada layer seakan-akan kita membuat gambar pada suatu lapisan transparan, dimana layer tersebut dapat dimatikan atau dihidupkan. Untuk mengorganisir layer dapat melalui Layer Properties Manager.

2. 3D *Make*

Pada menu ini berisi perintah-perintah yang biasanya digunakan untuk menggambar bentuk 3D.

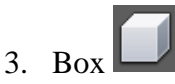

Perintah *box* digunakan untuk membuat sebuah kubus atau balok standar secara cepat dan sederhana.

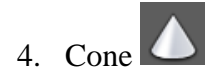

Perintah *cone* digunakan untuk membuat kerucut (lingkaran dengan ketinggian tertentu yang mempunyai bentuk runcing pada bagian atasnya) secara cepat dan sederhana. Terdapat dua metode dalam pembuatannya yaitu menggunakan perintah *center point* dan *elliptical*. Dalam center point kita menentukan dulu titik pusat kemudian diameter baru tingginya sedangkan untuk *eliptical* kita tentukan tiga titik sebagai pembentuk *ellips* baru kemudian membuat tingginya.

5. Cilyder

Perintah *cylinder* digunakan untuk membuat sebuah tabung (lingkaran dengan ketebalan tertentu) standar secara cepat dan sederhana.

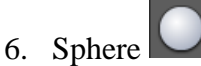

Perintah *sphere* digunakan untuk membuat sebuah bola secara cepat.

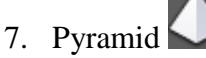

Perintah *pyramid* digunakan untuk membuat objek *Solid* berbentuk piramida (segi empat dengan ketinggian tertentu serta mempunyai ujung yang mengumpul di atas).

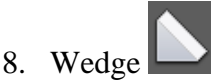

Perintah *wedge* digunakan untuk membuat objek *Solid* berbentuk baji. Bentuk baji adalah obyek persegi dengan kemiringan tertentu sepanjang sumbu X.

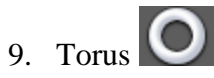

Perintah *torus* digunakan untuk membuat objek *Solid* berbentuk cincin seperti donat atau ban dalam secara cepat.

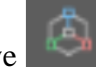

10. 3D Move

Perintah *move* adalah perintah untuk memindahkan objek dari satu tempat ke tempat lain. Perintah ini tidak hanya digunakan pada objek 2D tetapi bisa juga digunakan pada objek 3D dengan syarat harus menyertakan koordinat 3D.

11. 3D Rotate

Perintah 3D *rotate* digunakan untuk memutar objek 3D sesuai dengan keinginan kita. Ada beberapa *options* yang harus dipilih tentang dengan apa objek tersebut diputar. Jika menggunakan objek sebagai sumbu putar kita terlebih dahulu harus membuat objek sumbu putar tersebut.

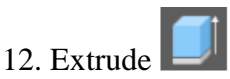

Perintah *extrude* berfungsi untuk membuat objek 2D menjadi 3D dengan menambahkan ketebalan atau ketinggian ke arah sumbu Z, sudut tertentu, atau dengan *path* yang telah kita buat.

13. Presspull

Dengan perintah ini kita dapat menekan maupun menarik suatu permukaan yang dibatasi oleh bidang atau tepi.

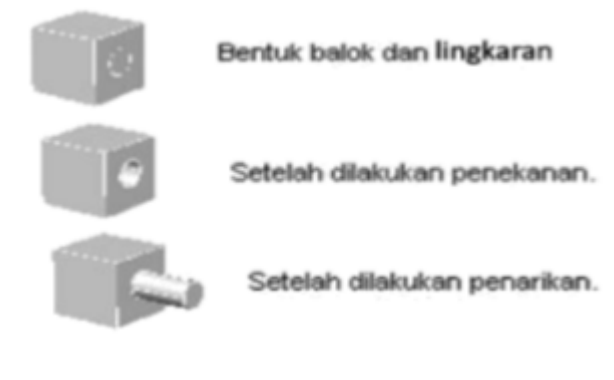

14. Revolve

Perintah *revolve* berfungsi untuk merevolusi atau memutar objek 2D terhadap suatu sumbu putar atau objek tertentu sehingga menjadi objek 3D, dimana objek 2D harus dalam bentuk *polyline*.

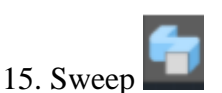

Perintah *sweep* digunakan untuk membuat objek 3D dengan menyapukan kurva tertutup pada suatu jalur baik terbuka maupun tertutup.

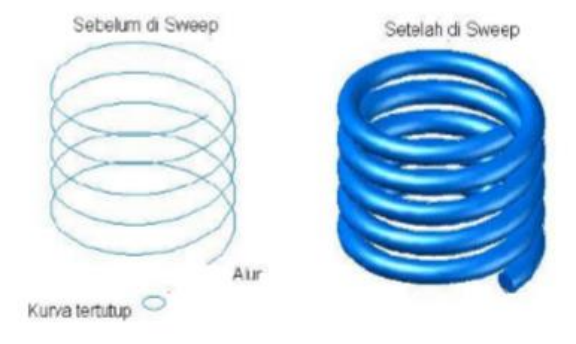

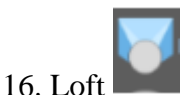

Perintah *loft* digunakan untuk membuat objek *Solid* dengan menetukan potongan bagian-bagian. Potongan bagian akan menunjukkan bentuk dari hasil akhir permukaan.

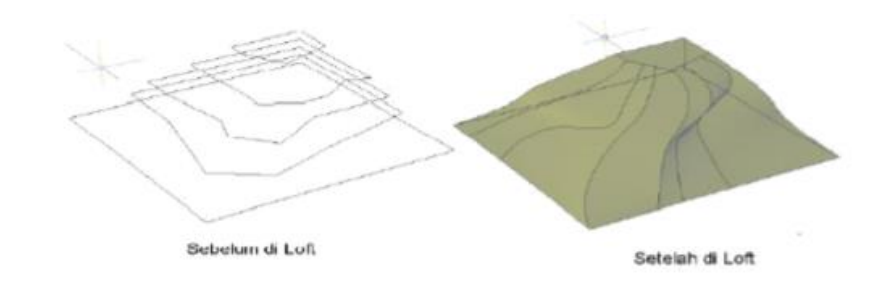

17. Planar Surface Dengan perintah ini kita dapat membuat permukaan *planar* pada suatu objek.

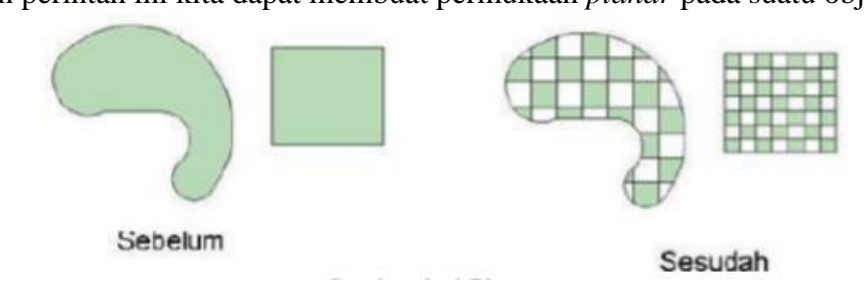

# 18. Imprint

Dengan perintah ini kita dapat memodifikasi objek 3D dengan cara menancapkan suatu objek pada objek yang ingin kita modifikasi. Objek yang ditancapkan harus tumpang tindih pada suatu permukaan agar berhasil.

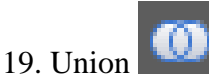

Perintah *union* digunakan untuk menggabungkan dua atau lebih objek menjadi objek tunggal yang lebih kompleks

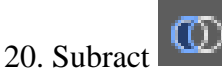

Perintah *substract* digunakan untuk mengurangi atau memotong objek dengan objek yang lain.

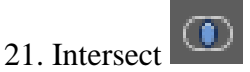

Perintah *intersect* digunakan untuk mengambil irisan dari objek yang saling beririsan.

22. Section Plane

Digunakan untuk membentuk bidang dari perpotongan satu bidang objek *Solid*. Perintahnya sama dengan *slice*, hanya *section*-nya tidak memotong tapi hanya membentuk bidang 2D hasil perpotongan

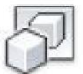

23. Flatshot

Digunakan untuk menciptakan suatu penyajian 2D dari bentuk 3D.

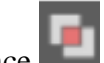

24. Interference

Perintah interference berfungsi untuk membuat objek 3D *solid* komposit melalui perpotongan obyek 3D *solid* dimana fungsinya hampir sama dengan perintah *intersect*, namun pada *intersect* objek *solid* 3D akan terhapus sedangkan pada *interference* obyek *solid* 3D masih dipertahankan dan berhimpit dengani komposit yang tercipta.

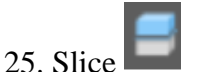

*Slice* adalah perintah untuk memotong atau mengiris suatu objek *solid* 3D pada bidang tertentu.

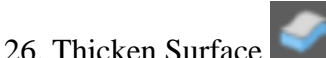

Dengan perintah ini kita dapat membuat objek 3D maupun penebalan dari suatu permukaan apa saja.

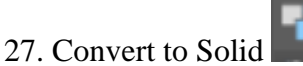

Dengan perintah ini kita dapat mengkonversi objek ke bentuk 3D padat. *(CONVTOSURFACE)*

28. Convert to Surface

Dengan perintah ini kita dapat mengkonversi objek ke bentuk permukaan *(surface).*

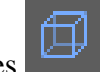

29. Extract Edges

Digunakan mengekstrak rangka dari objek 3D *(XEDGES)*

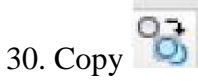

Digunakan untuk memperbanyak obyek 3D dengan syarat yaitu harus dalam koordinat 3D juga.

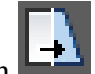

31. Stretch

Perintah yang digunakan untuk mengubah susunan objek 3D misalkan garis dimana jika diinginkan untuk memperpanjang suatu objek 3D. Misalkan suatu trapesium. Dengan tinggi tertentu ingin dinaikkan tingginya dengan menggunakan *stretch*, maka tinggi trapesium akan naik sedangkan bagian atas trapesium tetap.

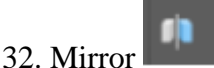

Perintah yang digunakan untuk pencermeninan objek pada koordinat 3D

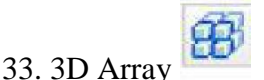

Perintah 3D *Array* merupakan perintah yang sama dengan *Array* pada 2D. pada 3D *array* dapat memperbanyak objek dalam beberapa formasi (*rectangular*,baris,kolom, dan tingkat).

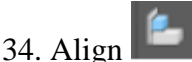

perintah untuk memindahkan sekaligus merotasi dan menskala obyek berdasarkan obyek lain.

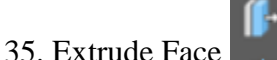

Perintah ini hampir sama dengan perintah *extrude*, namun obyek yang di-*ekstrude* adalah *face* (permukaan) dari suatu obyek 3D *Solid*.

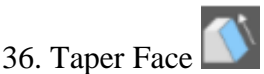

*Taper faces* berfungsi untuk mengubah permukaan obyek 3D dengan sudut tertentu.

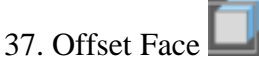

Pilihan *offset faces* akan meng-*offset* permukaan *solid* tertentu dengan jarak tertentu, nilai *positif* akan memperbesar ukuran permukaan *solid* sedangkan nilai *negatif* akan memperkecil.

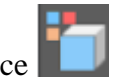

38. Color Face

*Color Faces* berfungsi untuk memberi warna ke suatu *face* (permukaan) suatu obyek *Solid*, dimana warna tiap permukaan akan bisa berbeda satu sama lain.

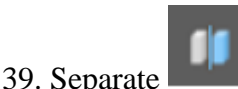

*Separate* berfungsi untuk memisahkan objek 3D *Solid* dengan beberapa objek yang tidak berhubungan menjadi bentuk 3D *Solid* yang terpisah.

40. *Clean* 

*Clean* berfungsi untuk menghapus profil dari suatu permukaan obyek *Solid*

# 41. *Shell*

*Shell* berfungsi untuk mengkonversi suatu 3D yang padat ke dalam suatu kulit cekungan dengan suatu batas yang mempunyai ketebalan yang sudah ditetapkan sebelumnya.

# 42. *Check*

*Check* berfungsi untuk memvalidasi data geometrik ke dalam suatu bentuk 3D *Solid*.

## 6.3.4 Visual Styles

*Visual style* adalah tipe pemodelan yang digunakan pada *software* Autocad, *visual style* hanya berlaku untuk gambar 3D dan tidak untuk 2D. Toolbar *Visual Styles* digunakan apabila kita ingin melihat gambar 3D dalam beberapa model. berikut penjelasan-penjelasanya :

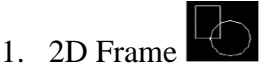

Model 2D *wireframe* (rangka kawat) adalah obyek 3D yang hanya terdiri atas garis lurus dan garis lengkung yang merepresentasikan tepi-tepi obyek, tanpa permukaan tertutup pada kertas kerja 2D. Pada 2D *wireframe* ini yang terlihat adalah kerangka bagian dalam

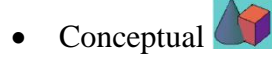

Model ini adalah tipe bentuk yang sudah *Solid* / mempunyai kepadatan, tetapi masih dalam bentuk konseptual dan transisi antara warna dingin dan hangat, daripada gelap dan terang. Efeknya kurang realistis, tetapi dapat membuat detail model lebih mudah dilihat.

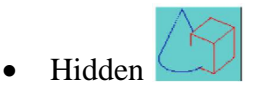

Pada model ini tidak hanya terdiri dari garis-garis tepi akan tetapi juga permukaan tertutup.

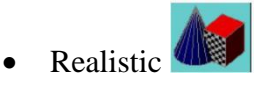

Model ini adalah tipe bentuk yang sudah *Solid* / mempunyai kepadatan dan sudah dalam bentuk reallistiknya.

 $\bullet$  Shaded

Model ini adalah tipe bentuk yang sudah *Solid*/mempunyai kepadatan dan mempunyai bayangan.

• Shaded of Grey

Model ini seperti *shaded* tetapi hanya berwarna abu-abu.

• Shaded with Edges

Model ini seperti *Shaded* tetapi *frame* atau rangkanya terlihat.

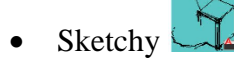

Model ini menampilkan objek 2D dan 3D dengan efek sketsa tangan dengan menggunakan *Line Extensions* dan *Jitter edge modifier.*

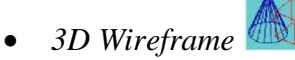

Model 3D *wireframe* (rangka kawat) adalah obyek 3D yang hanya terdiri atas garis lurus dan garis lengkung yang merepresentasikan tepi-tepi obyek, tanpa permukaan tertutup pada kertas kerja 2D. Pada 3D *wireframe* ini yang terlihat adalah kerangka luarnya

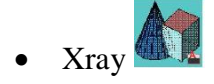

Model ini adalah tipe bentuk yang sudah *Solid* / mempunyai kepadatan tetapi bagian dalam dapat dilihat (transparan).

### 6.4 **Langkah Praktikum**

Langkah Praktikum modul 6 kali ini yaitu mendesain gambar stop contac 3 dimensi menggunakan AutoCAD

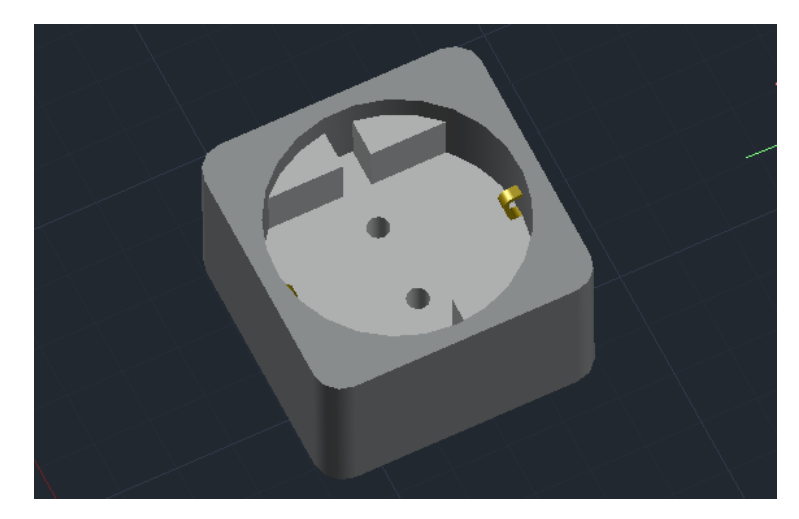

1. Langkah pertama buka autocad kemudian gunakan command units, dan ganti precission dan scale seperti gambar dibawah

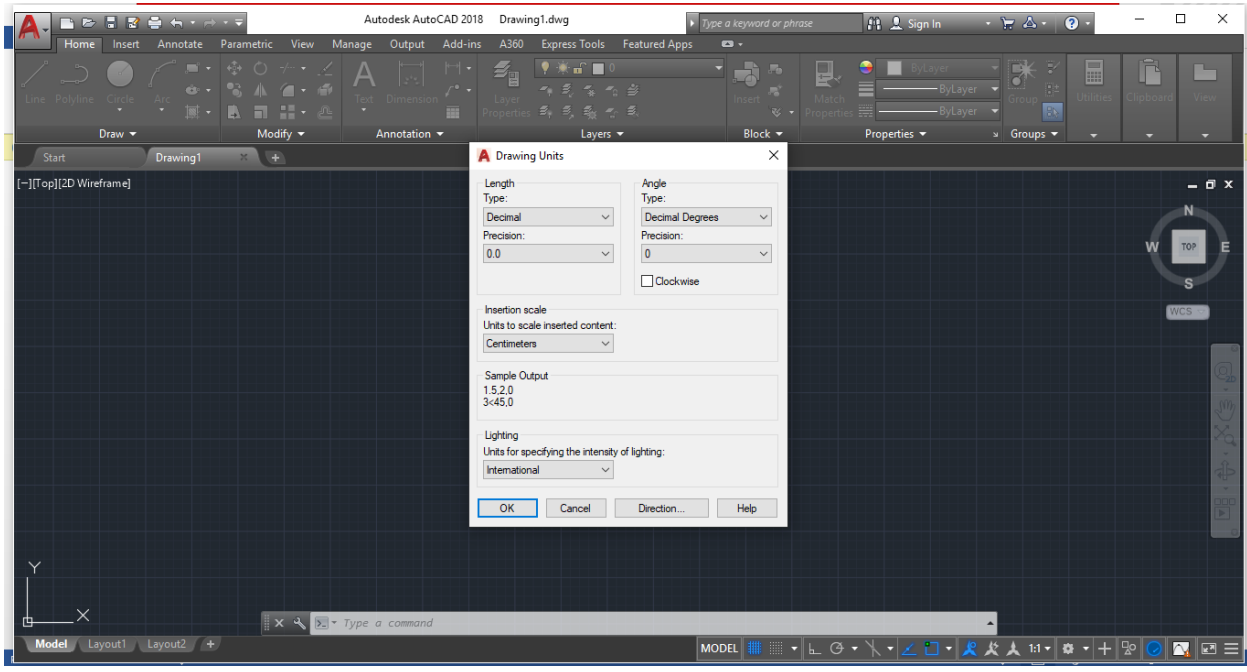

2. Kemudian buat desain 2d terlebih dahulu

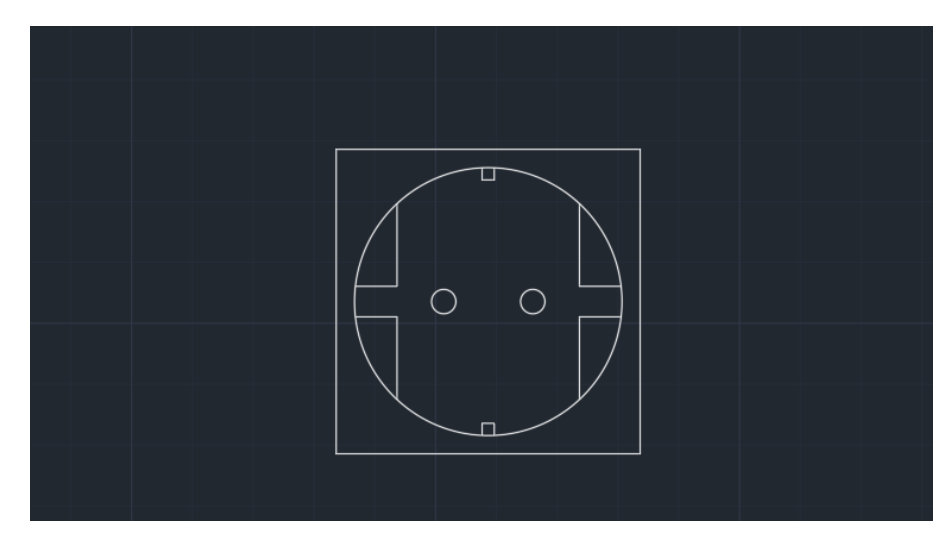

Dengan ukuran yang tertera seperti gambar dibawah

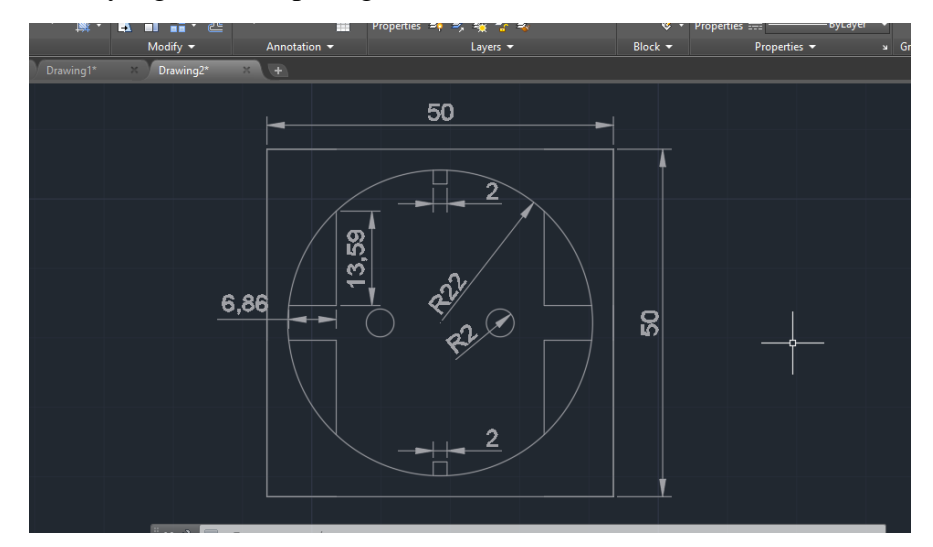

3. Kemudian berikan komen fillet untuk membuat lengkungan pada ujung persegi Fillet $<$  r  $<$  5

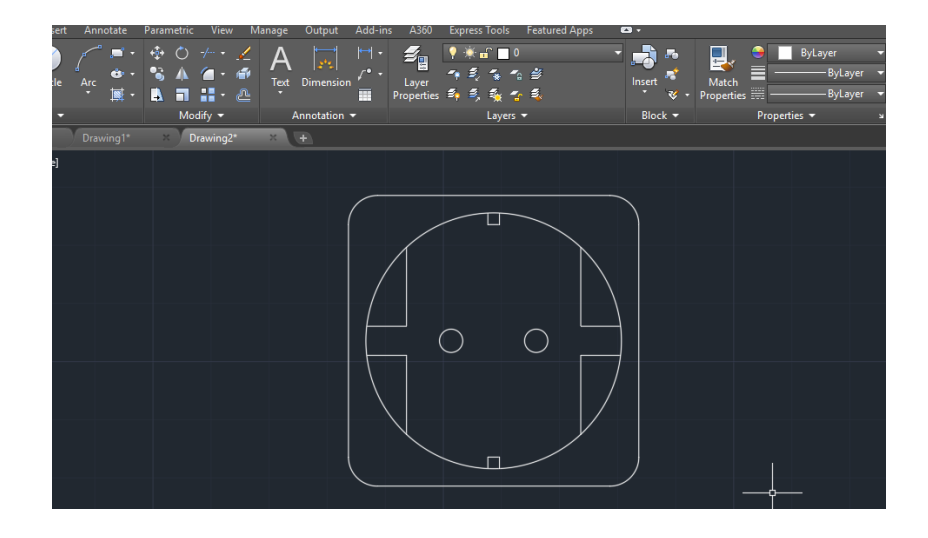

4. Pada bagian View ubah tampilan menjadi SE Isometric

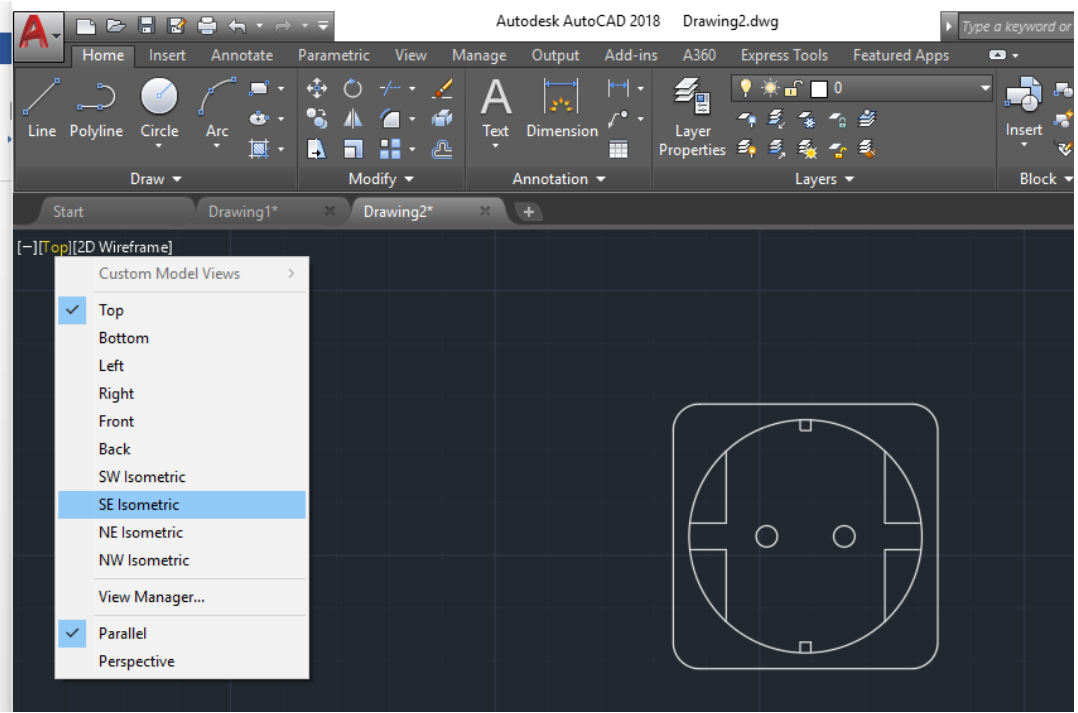

4. Untuk menjadikan objeknya 3d ketik Presspull < arahkan kursor seperti gambar dibawah dan klik < beri ukurannya 30 < enter

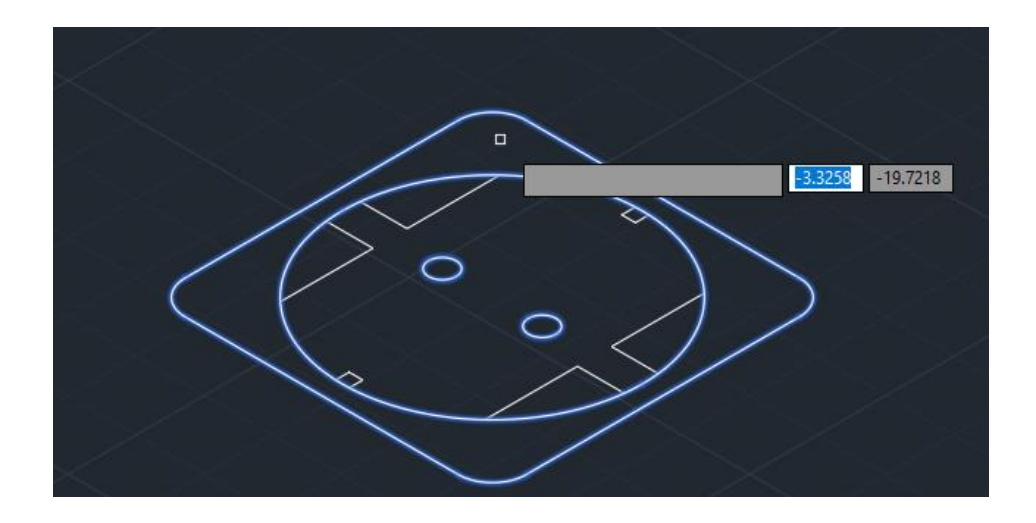

## Hasil

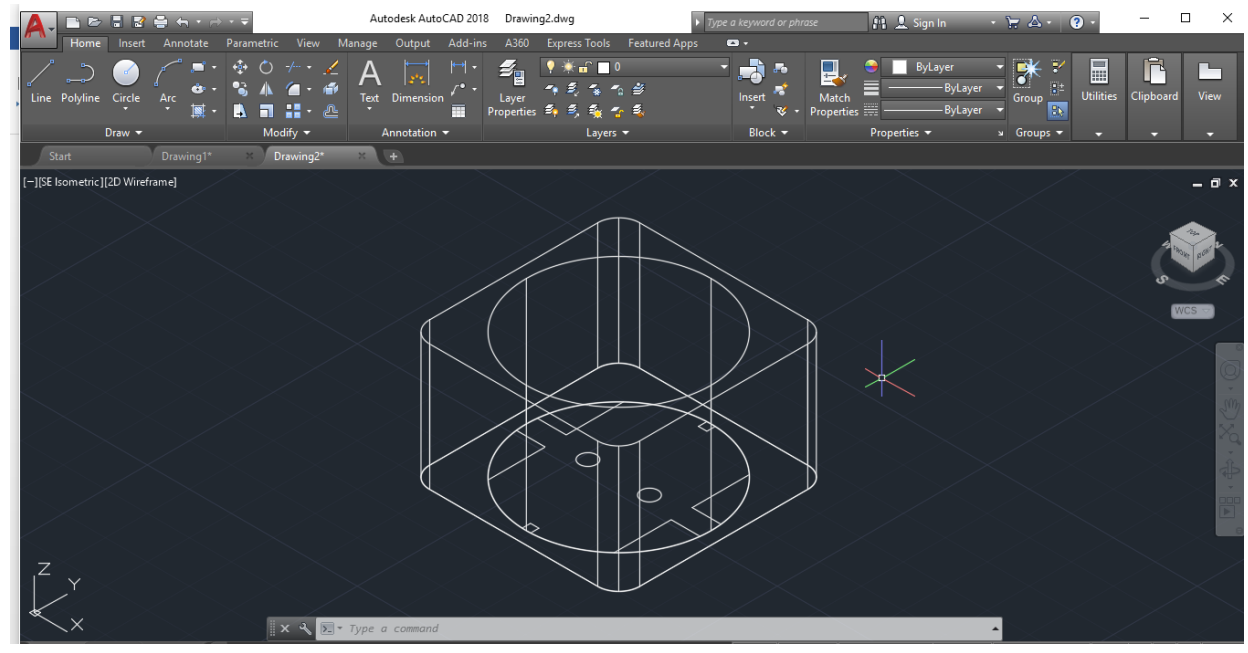

5. Kemudian Presspull lagi pada bagian dalam nya " Presspull < arahkan kursor seperti gambar di dibawah < beri ukurannya 15 < enter"

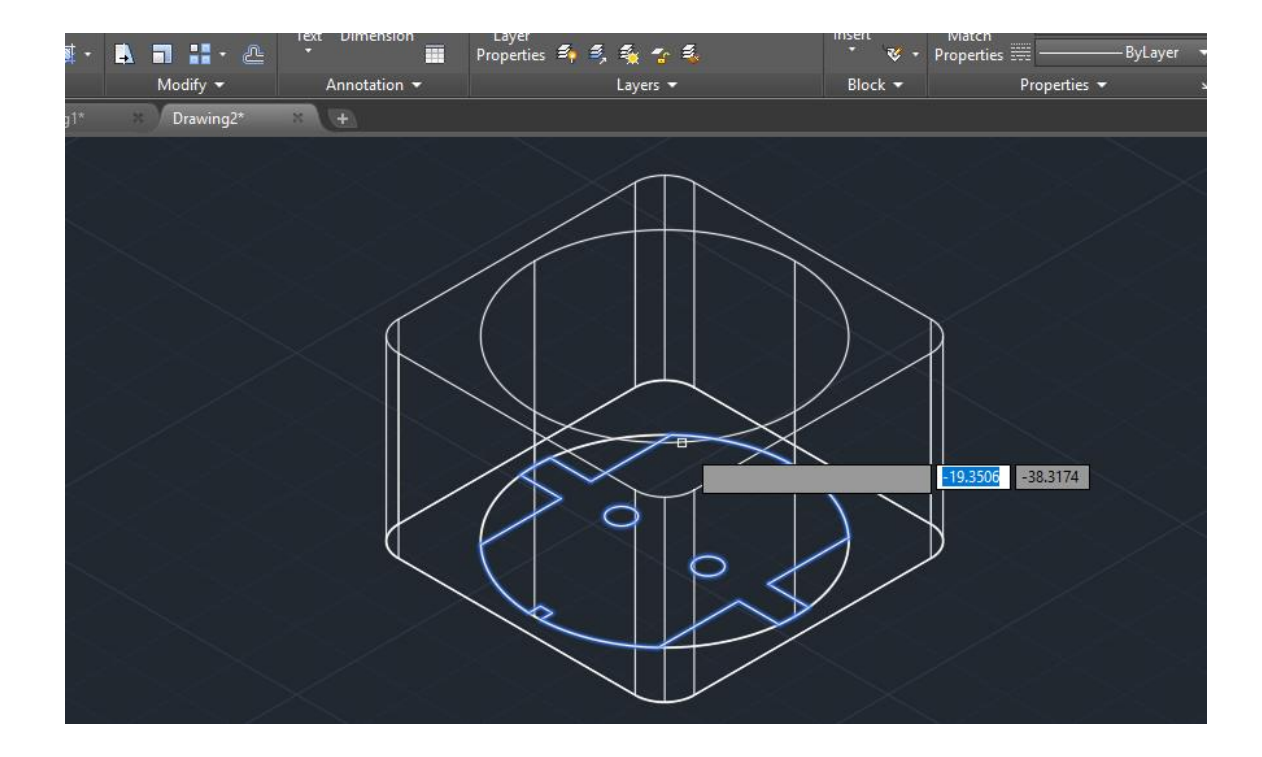

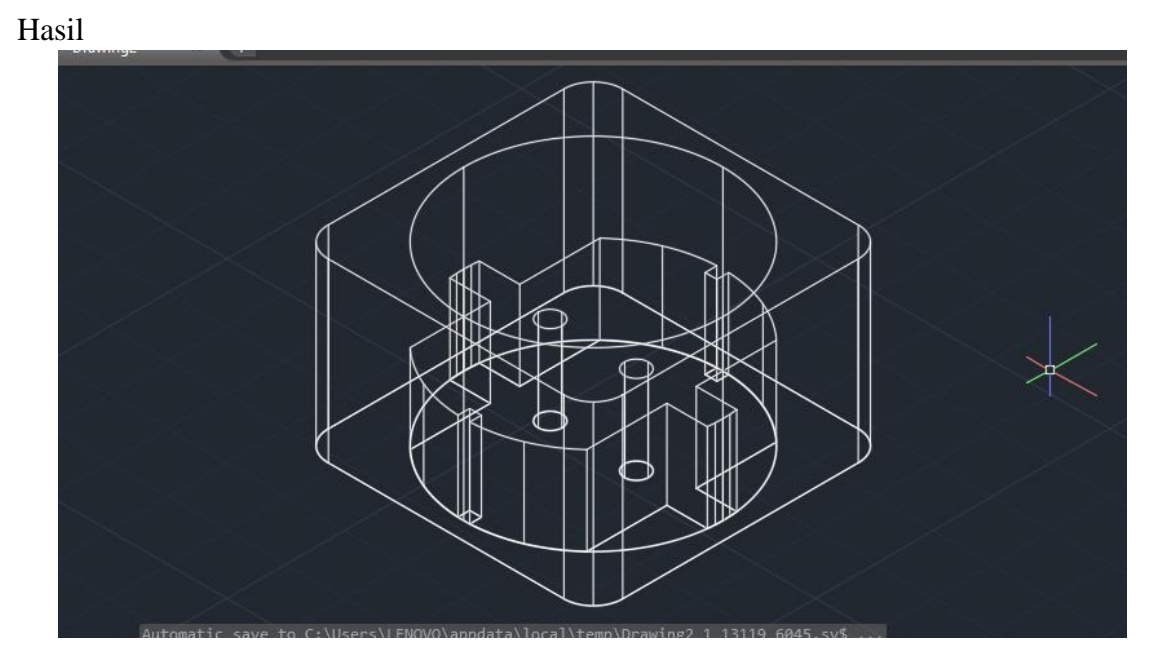

6. Agar mempermudah langkah selanjutnya, kembali ke tampilan "Top" seperti tadi

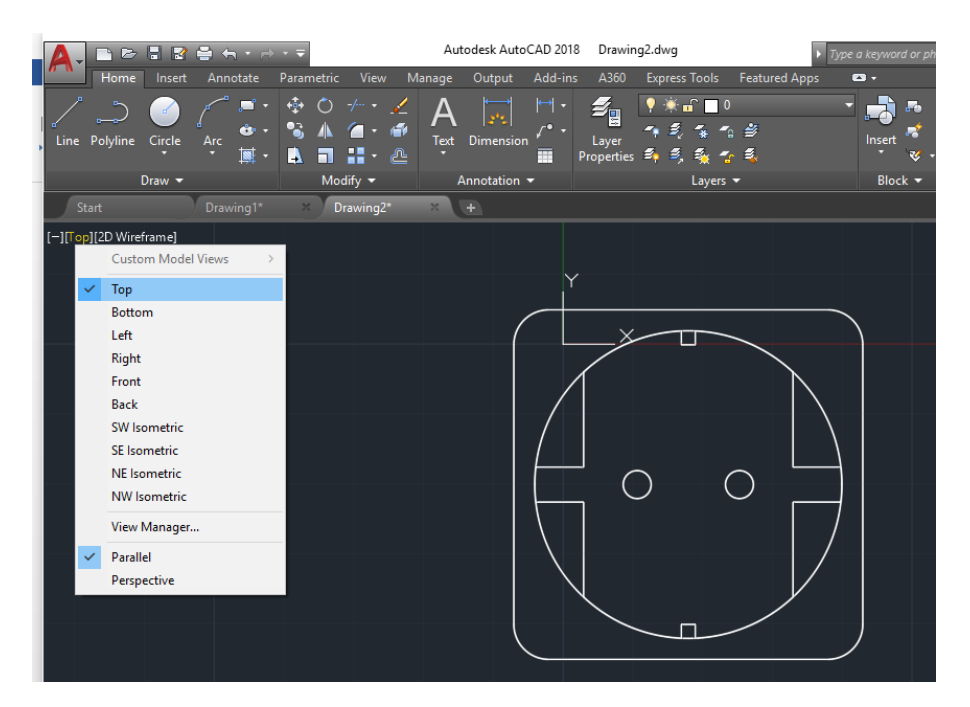

Lalu presspull ke 4 kotak yang ada di dalam lingkaran dan beri ukuran 25

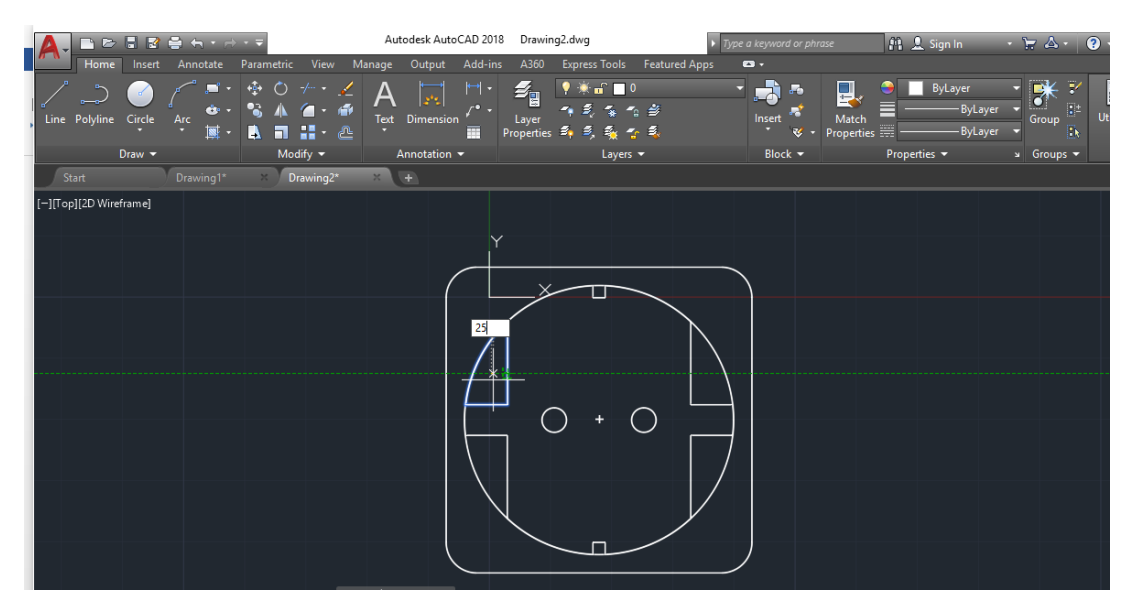

7. Presspull 2 kotak kecil yang ada di dalam lingkaran dan beri ukuran 14

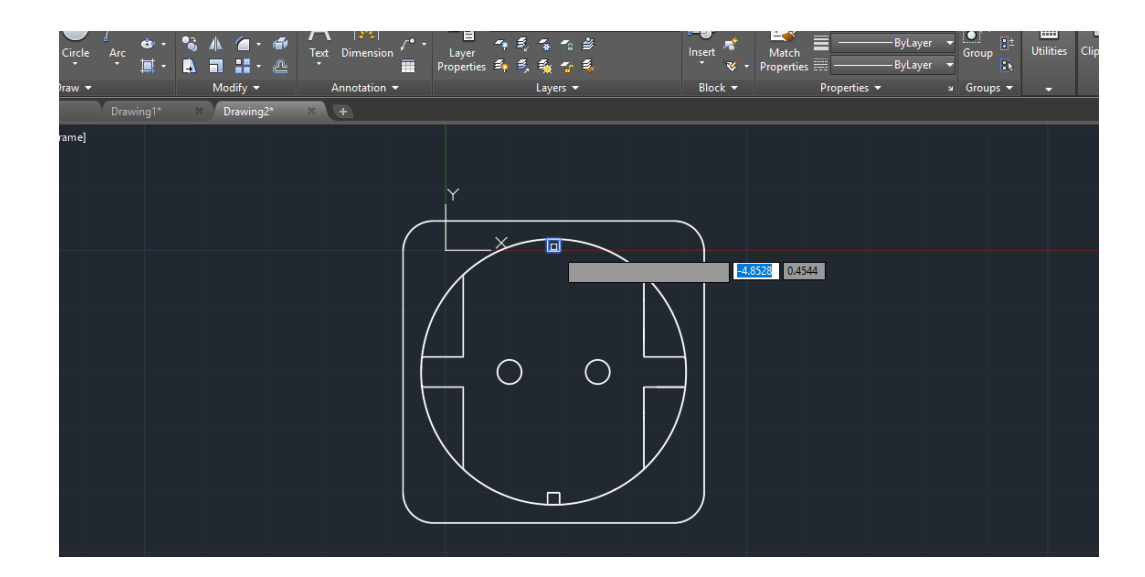

8. Kemudian ubah view nya ke SE Isometric dan visual styele nya ke Realistic, maka akan muncul tampilan sepeti ini

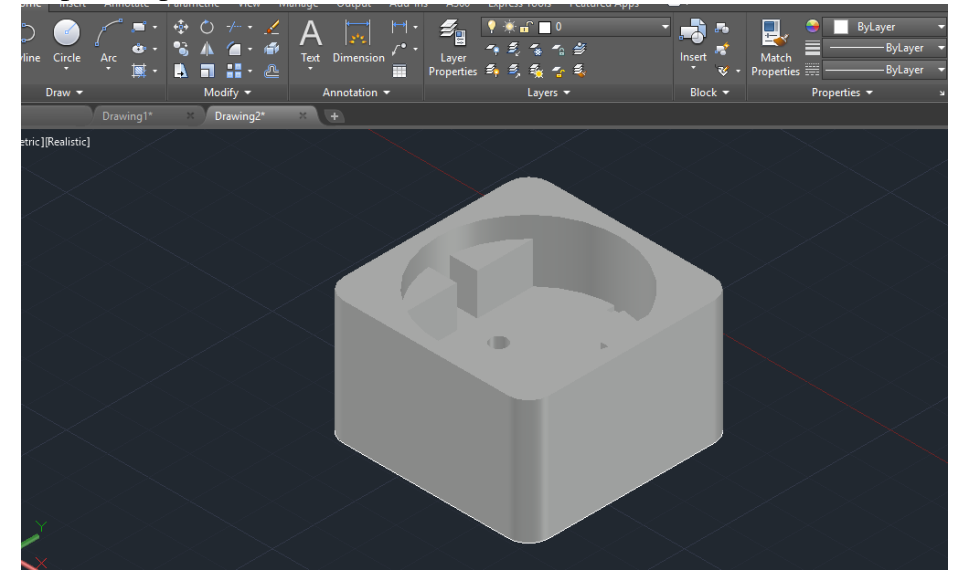

9. Langkah selanjutnya untuk bagian tembaganya, buat desain 2d seperti gambar dibawah dengan ukuran yang ada pada gambar

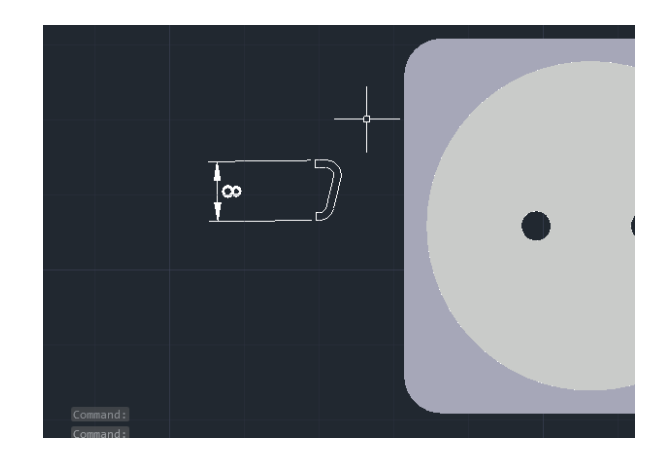

Dengan langkah

- Buat seperti nomor 1 menggunakan line dengan ukuran yang ada pada gambar
- Gunakan fillet  $\langle r \rangle$ z pada kedua ujung objek untuk membuat seperti gambar nomor 2
- Gunakan command offset < klik pada garis yang melengkung < masukkan nilai 1cm kemudian tarik garis yang melengkung ke bagian dalam. Dengan tampilan akhir seperti nomor 3

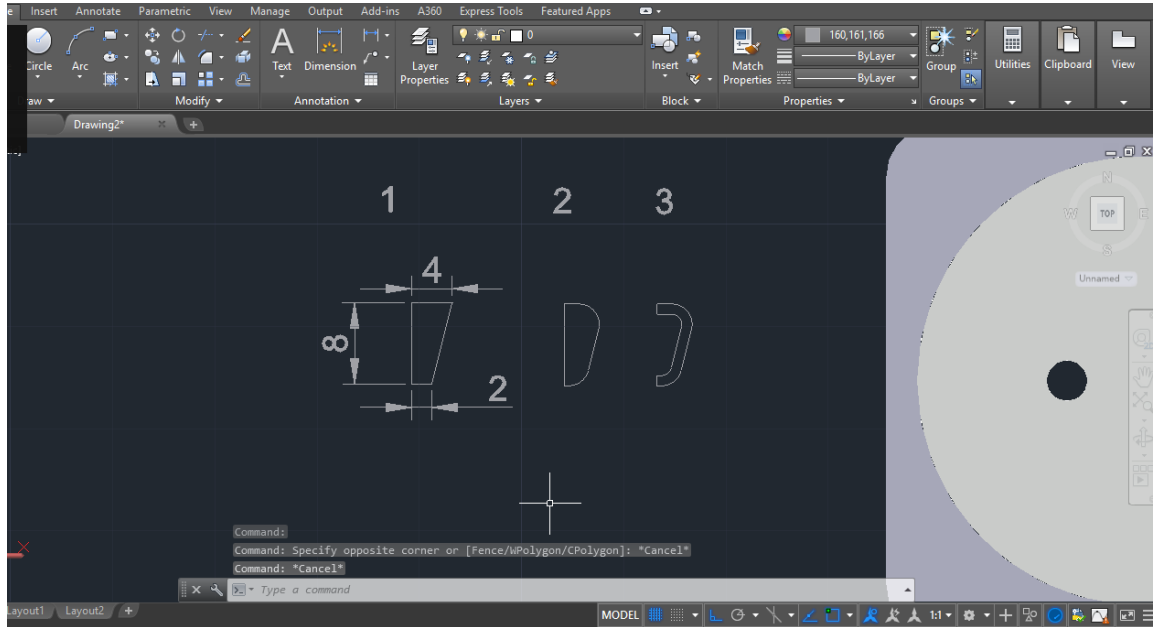

10. Kemudian ubah ke tampilan SE Isometric dan Presspull dengan ukuran 2cm dan mirror objek tersebut

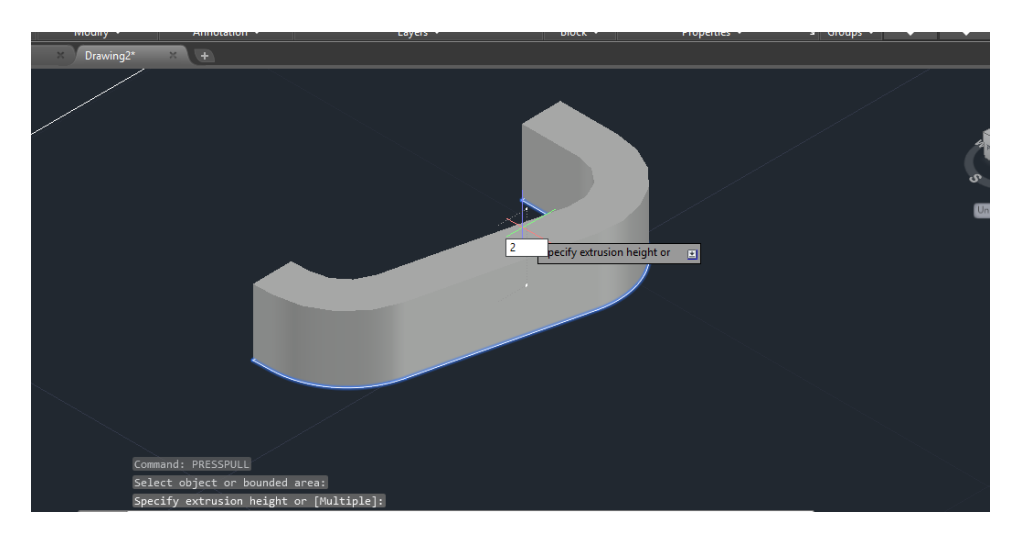

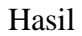

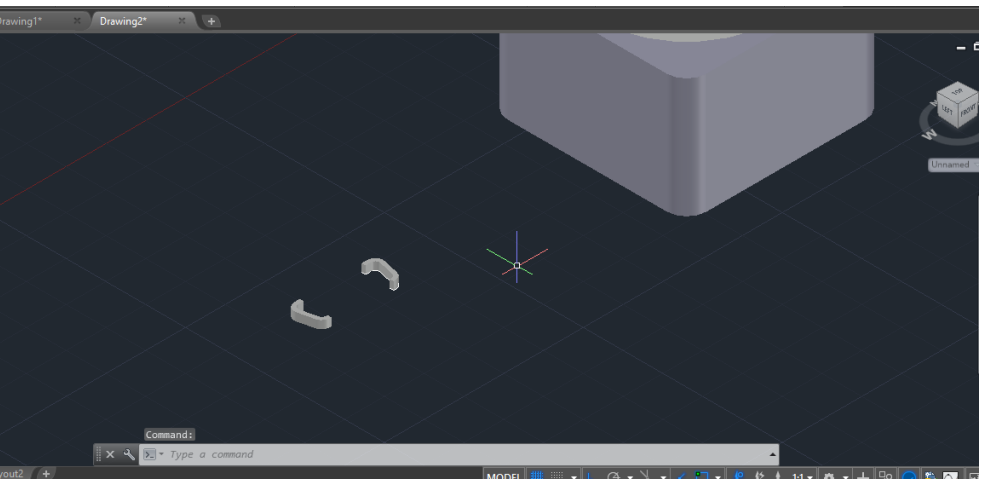

11. Rotate objek dengan menggunakan command " 3drotate" sehingga objek tersebut tegak seperti gambar dibawah ini

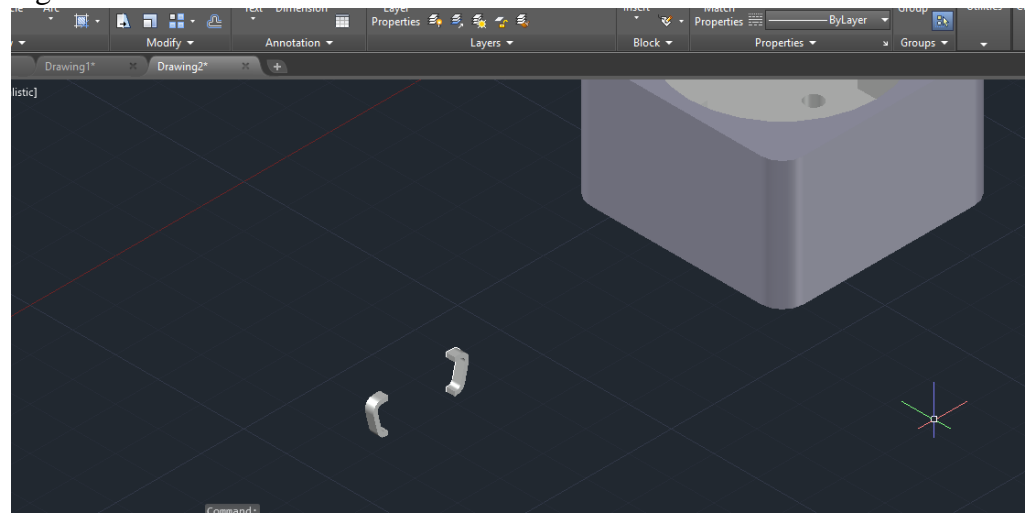

Agar mempermudah ketika menggabungkan objek, rotate kembali menggunakan " 3drotate" seperti gambar dibawah

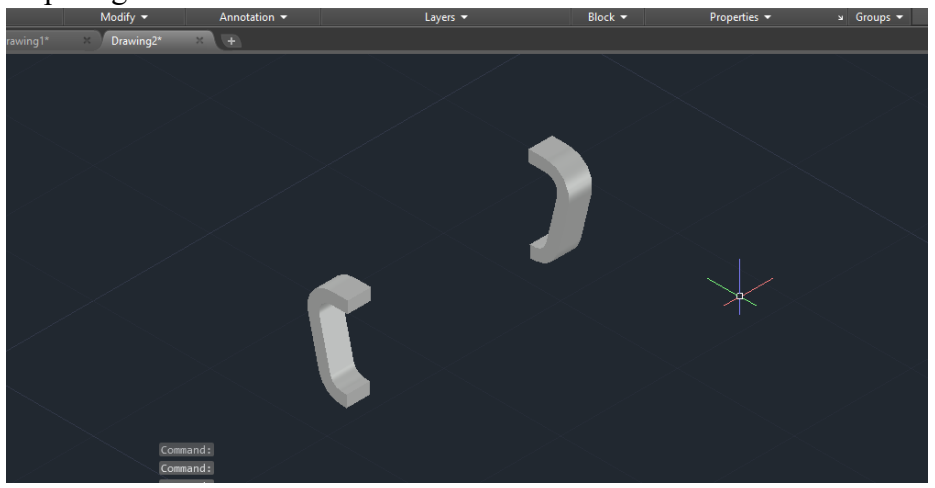

12. Gabungkan kedua objek degan desain stop kontak yang telah dibuat tadi menggunakan command move

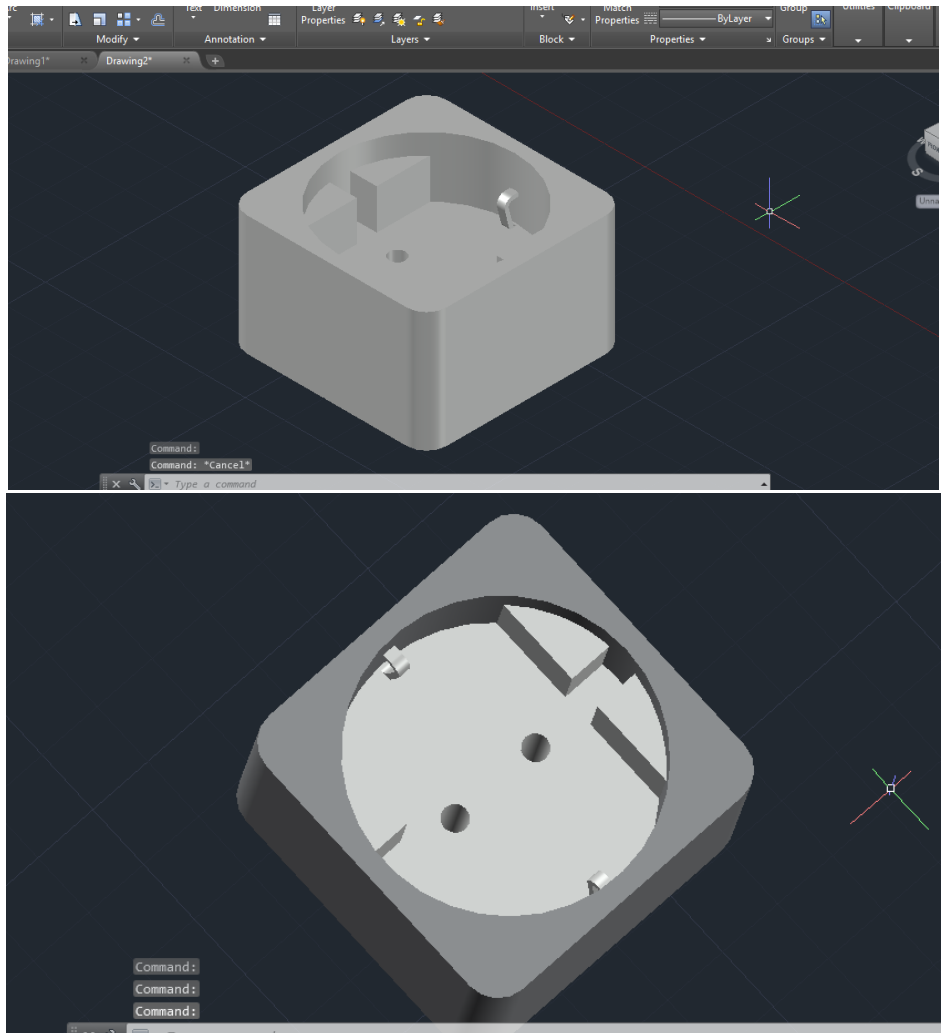

13. Langkah terakhir beri warna seperti gambar dibawah ini menggunakan command "color" atau yang ada pada toolbar

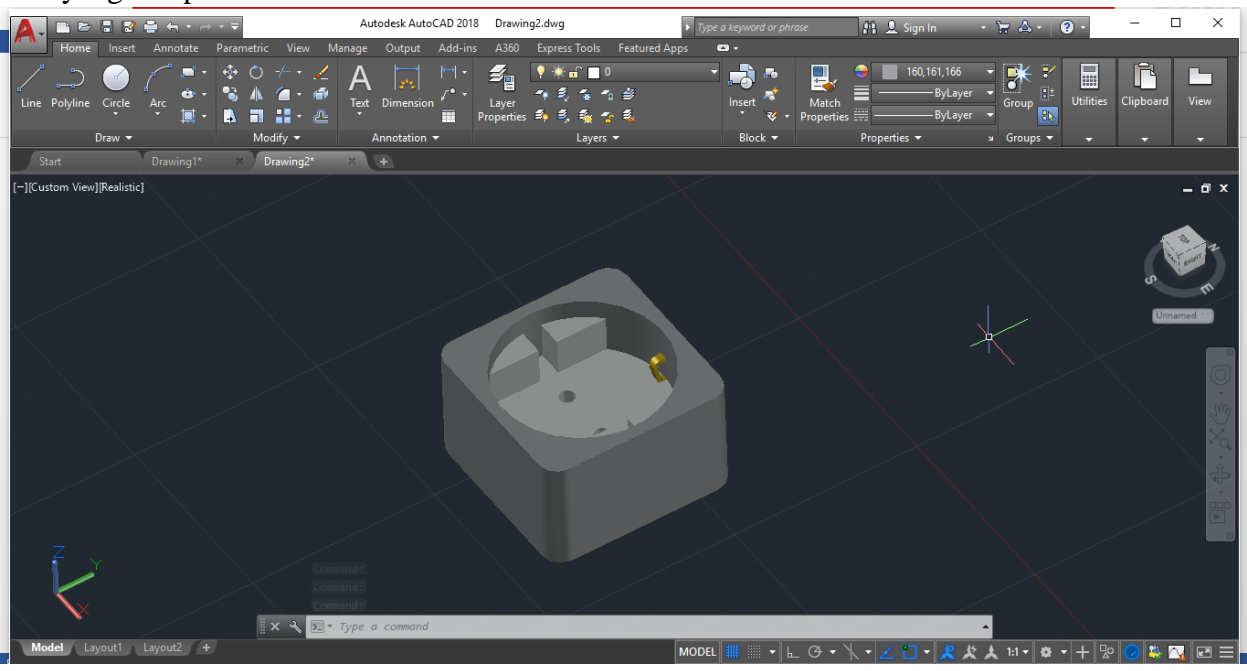

# HASIL AKHIR

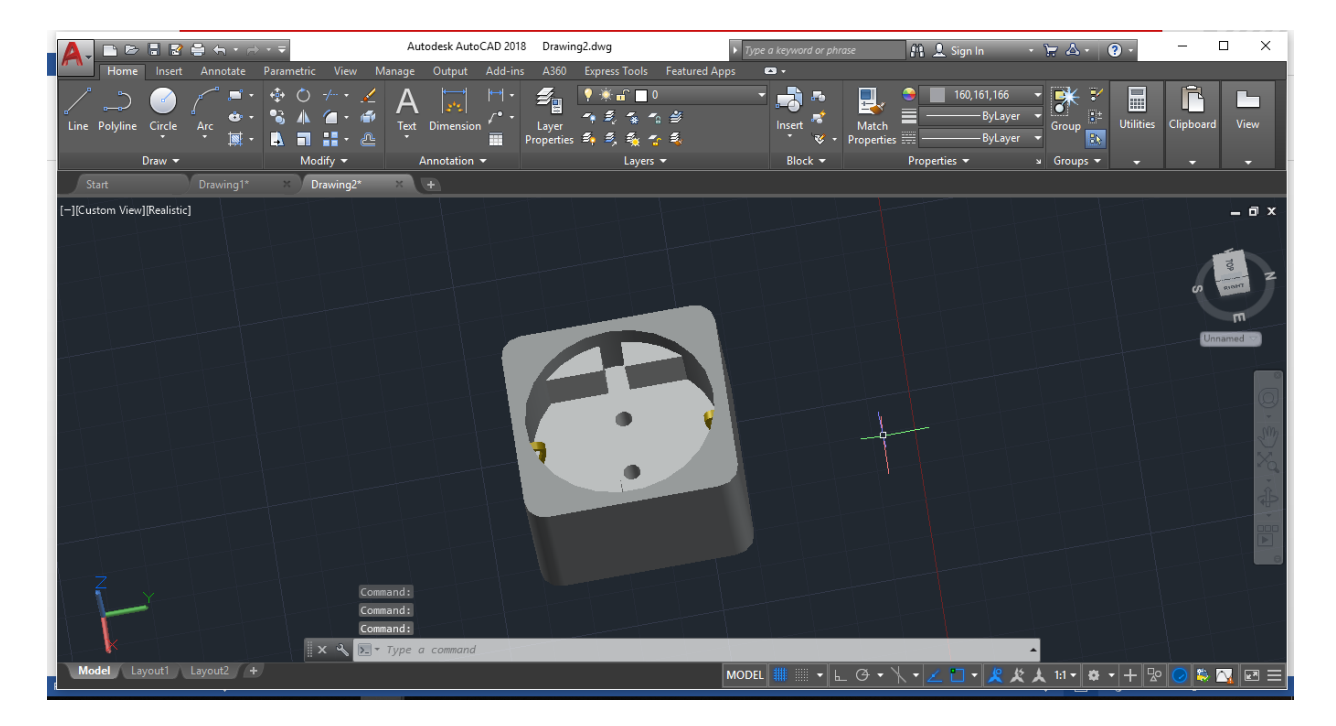

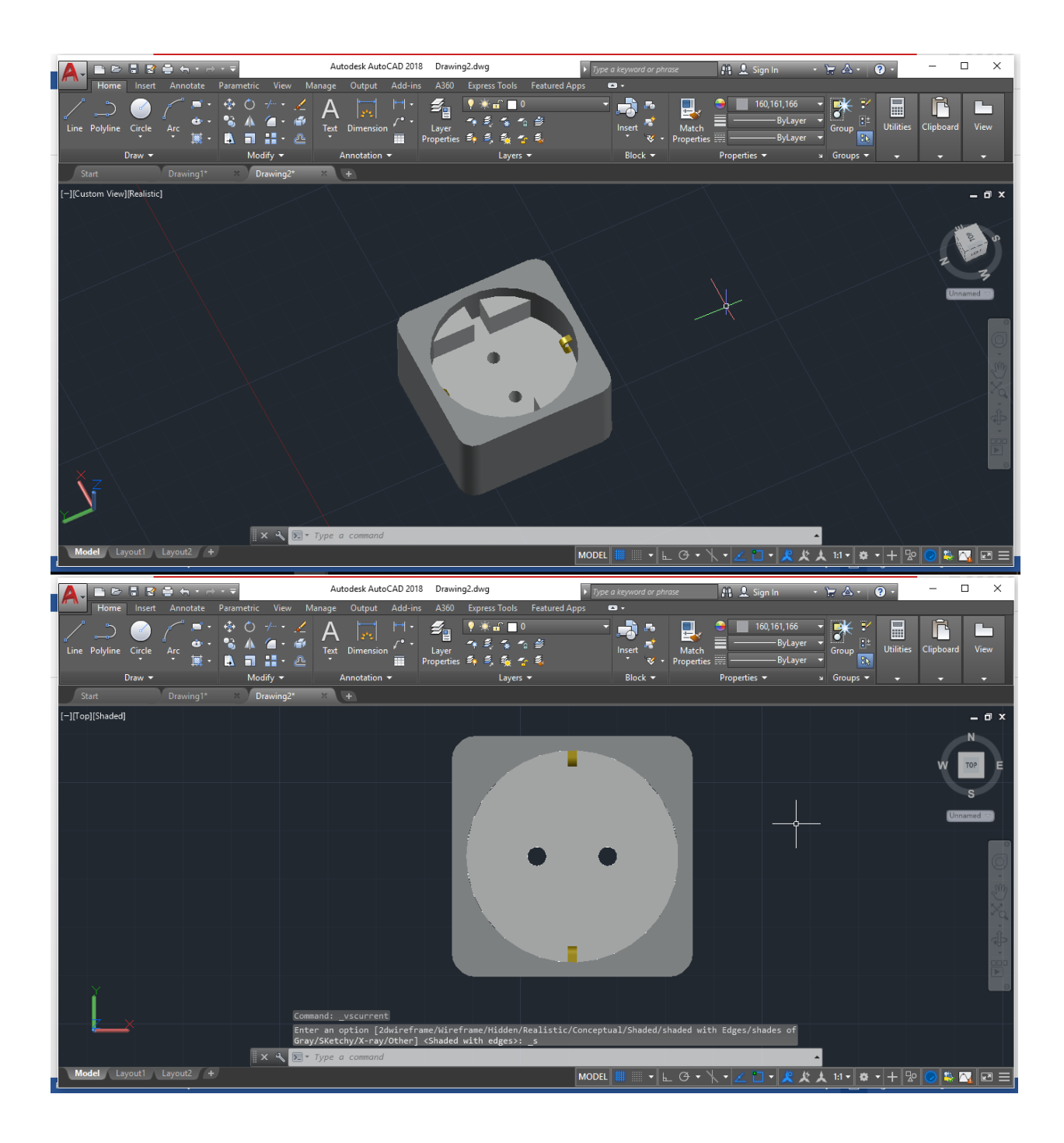

# **Jurnal Modul 6**

# **AutoCAD 3 D**

- 1. Tuliskan ulang dan simpulkan kegiatan praktikum Modul 6 menggunakan bahasa kalian sendiri!
- 2. Sebutkan dan jelaskan apa saja command yang digunakan pada langkah praktikum modul 6 ini minimal 7 !

#### **DAFTAR PUSTAKA**

DTHIE2-Tim Lab. Bengkel Mekanikal dan Elektrikal Universitas Telkom. 2018. *Modul Praktek Bengkel Mekanikal dan Elektrikal 2018*. Bandung : Universitas Telkom

DTHIE2-Tim Lab. Bengkel Mekanikal dan Elektrikal Universitas Telkom. 2019. *Modul Praktek Bengkel Mekanikal dan Elektrikal 2019*. Bandung : Universitas Telkom

Bayu Saputra "Mengenal Toolbar Autocad Draw Dan Modify Beserta Command Line Autocad" 24 Oktober 2018 [https://medium.com/@putrabaytgb/autocad-dasar-mengenal](https://medium.com/@putrabaytgb/autocad-dasar-mengenal-toolbar-autocad-draw-dan-modify-beserta-command-line-autocad-edbbe59081d1)[toolbar-autocad-draw-dan-modify-beserta-command-line-autocad-edbbe59081d1](https://medium.com/@putrabaytgb/autocad-dasar-mengenal-toolbar-autocad-draw-dan-modify-beserta-command-line-autocad-edbbe59081d1)